### CI/IBIS-R32PLUS-EN

Configuration and parameter setting software IBIS-R32+ for process controller D100/500 and P100/500/550

# Measurement made easy

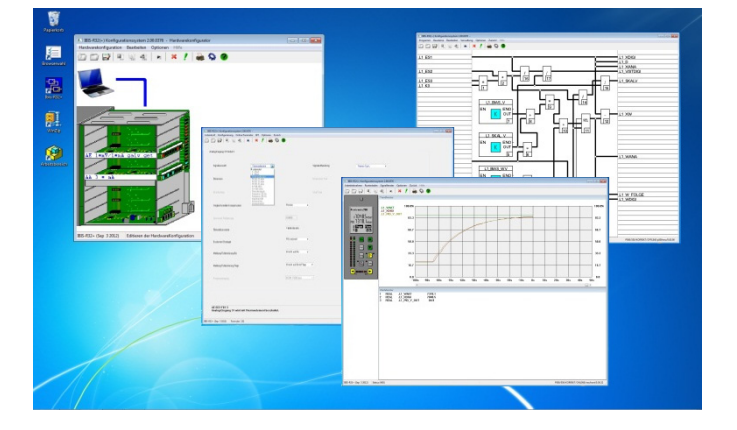

EN English

### Commissioning Instruction

Configuration and parameter setting software IBIS-R32+

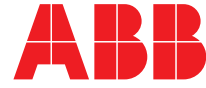

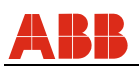

# **Configuration and parameter setting software IBIS-R32+ for process controller D100/500 and P100/500/550**

Commissioning Instruction - EN

CI/IBIS-R32PLUS-EN The complete user manual is included as a PDF file on the software CD-ROM. 07.2013

Manufacturer:

ABB Automation Products GmbH Borsigstraße 2 63755 Alzenau Germany Tel.: +49 800 1114411 Fax: +49 800 1114422 vertrieb.messtechnik-produkte@de.abb.com

© Copyright 2013 by ABB Subject to changes without notice

This document is protected by copyright. It assists the user in safe and efficient operation of the device. The contents of this document, whether whole or in part, may not be copied or reproduced without prior approval by the copyright holder.

WINDOWS is a registered trademark of MICROSOFT Inc.

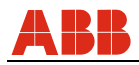

## **Typographical conventions Operation notes**

The formats information: Menu item [Text] <Key> "Chapter"

listed below are used to provide certain items of Reference to menu item Reference to on-screen button Reference to key on the keyboard Reference to chapter or section in the manual

Operation of IBIS-R32 is based on the Microsoft-Windows standard. Functions provided by Windows are not described separately here. For this reason, you need general knowledge on how to handle Windows. Refer to the Windows user's guide. The formats listed below are used for specific  $o$  perations:  $\rightarrow$  Menu item Select the menu item using the mouse (click left mouse button) or using the keyboard commands corresponding to the Windows standard.

<sup>→</sup><Key> Press the specified key on the keyboard.

 <sup>→</sup><Key1+Key2> Press the specified keys simultaneously on the keyboard.

 $\rightarrow$ [Text] Choose (= click) the specified button in the dialog box.

### **Attention for Update:**

Before installing export projects with the previous version!

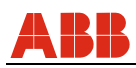

# **Table of contents**

Page

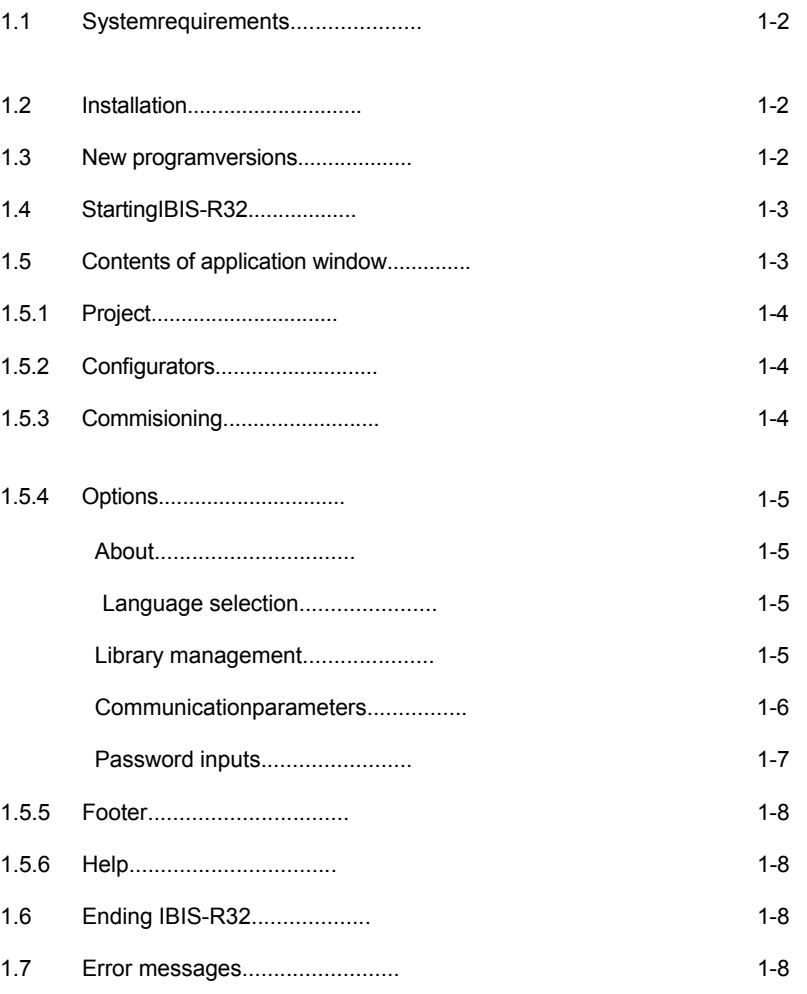

### **Table of contents** 1-1

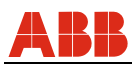

# **1 Installation**

## **1.1 System requirements**

- Processor minimum 80386 **Note**
- 
- 
- Monitor and monitor driver minimum VGA standard. are often problems regarding concurrent
- 
- A graphics-capable prinzer, supported by a the network. Windows driver, should be used.

# **1.2 Install**

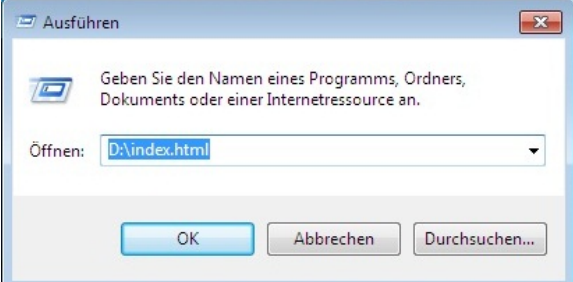

RAM minimum 1 GB. IBIS-R32 does not disable mutual file Aviailable diskspace minimum 64 MB. Access on networks. For this reason, there Windows XP, WIN7 32/64 BIT, WIN8 access to files if this is not managed over

> 1. Place program CD in drive D:. If the CD- drive is E:, replace the CD drive name in the work steps below.

2. Load the Windows Program Manager.

- 3. →File→Run
- 4. Type D:\Index.html and →[OK]
- 5. Follow the instructions in the Setup routine to install IBIS-R32
- 6. Press [Cancel], if you want to interrupt the Setup routine.
- The Setup routine generates a new program group called IBIS-R32. This program group stores IBIS-R32 as an application program.
- In addition, the IBIS-R32.INI file is stored in the Windows directory containing the basic settings for IBIS-R32. Do not change this file, otherwise the function of IBIS-R32 will be impaired.

### **1.3 New program versions**

Separate installation instructions are provided for installing Files compiled with an older version must be exported from the new program versions of IBIS-R32.  $\qquad \qquad$  old and imported into the new one guaranteed when a new program version is used. project" in the user manual UM/IBIS\_R32PLUS-EN).

Access to project files in the mass memory is not always (refer to "2.3 Exporting from a project" and "2.3 Importing into a

#### 1-2 **Installation**

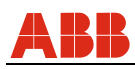

### **1.4 Starting IBIS-R32**

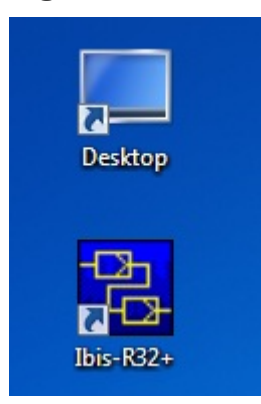

Start the IBIS-R32 program by double-clicking the

IBIS-R icon in the IBIS\_R Program Group.

If the requirements listed in the section "1.1 System require

ments" are not fulfilled, an error message is displayed.

- If not already available on starting, a file called IBIS\_RDB.HBX is created in the Windows directory. Do not change this file.
- If memory is not sufficient for IBIS-R32, an error message is displayed. To provide enough memory, all other applications should be closed. To control available memory, use → Programm manager→Help→Info.

# **1.5 Contents of application window**

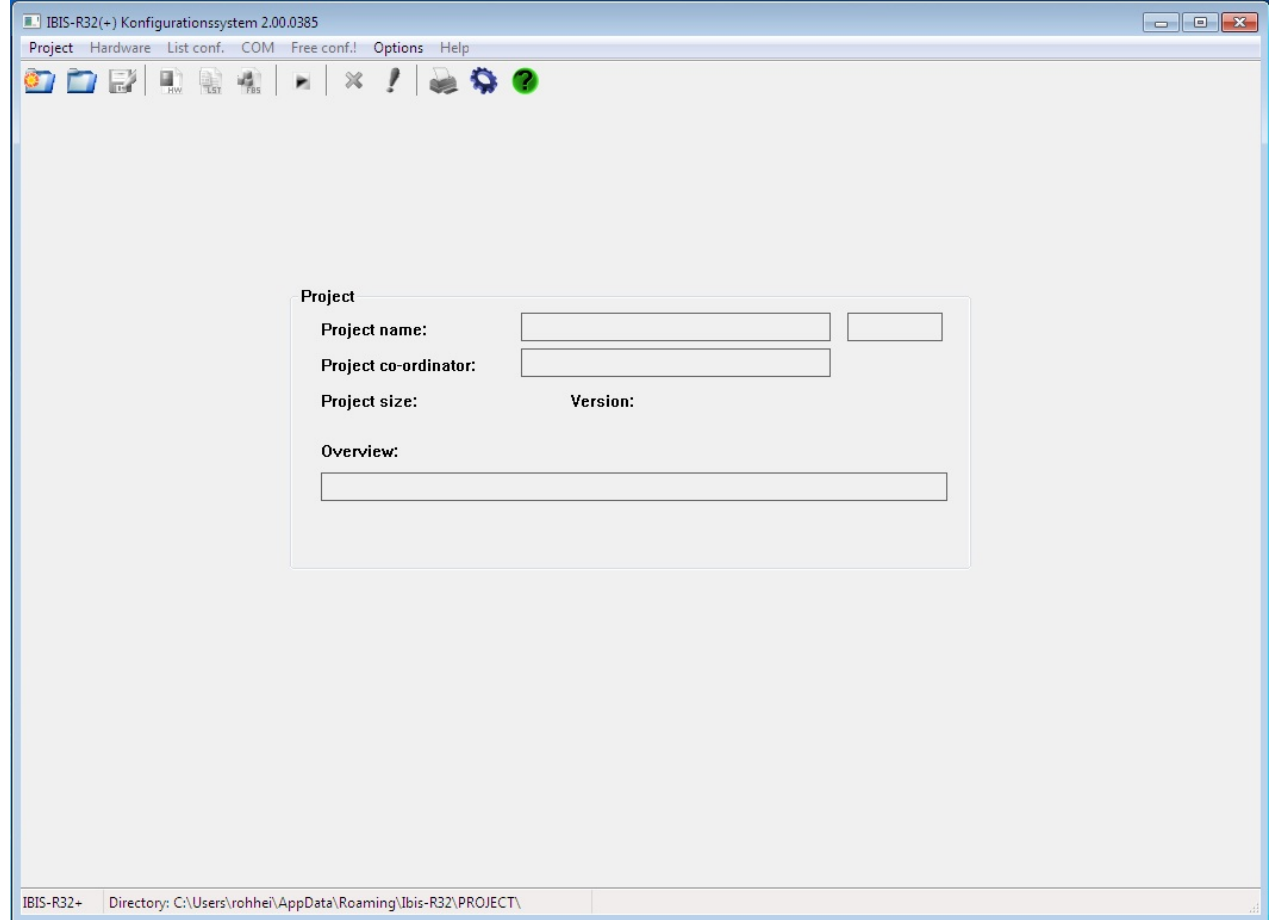

After starting the program, the application window appears and Additional information is provided in the footer. Its contents are you can select items in the menu bar which execute various described in detail in the following sections. parts of the program and actions. Project name with max.32 characters, including 8 characters

that are managed by the controller

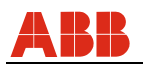

### 1.5.1 Project

After program start, you need to select this menu item in order to process a configuration. The menu item is described in detail in the section "2 Project Manager" in the user manual UM/IBIS\_R32PLUS-EN. Only after processing this menu item program parts for generating or editing a controller configuration can be selected.

### 1.5.2 Configurators

After you have created a new project or loaded an existing one, you can access the configurators to create a controller configuration. You can access the following configuration routines:

Hardware

The hardware configurator helps you to define the module configuration in the slots for the controller type you selected for the project. You can use this configuration during a session to check its plausibility.

**1.5.3 Commissioning/COM** 

In order to put a configuration into operation, you must load it

into the controller. You can use the start-up routine called COM to do this. Start the routine with  $\rightarrow$  COM.

For a detailed description,

refer to the section "6 Commisioning" in the user manual UM/IBIS\_R32PLUS-EN.

*List conf.* 

 The list configurator hepls you to reply to queries and type in values for parameters. This configures the unit, the I/O level and the control loops.

*Free conf.!* 

 In addition to the list-type configuration for the unit, you can generate a graphic configuration using a funktion-module configurator.

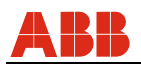

### **1.5.4 Options**

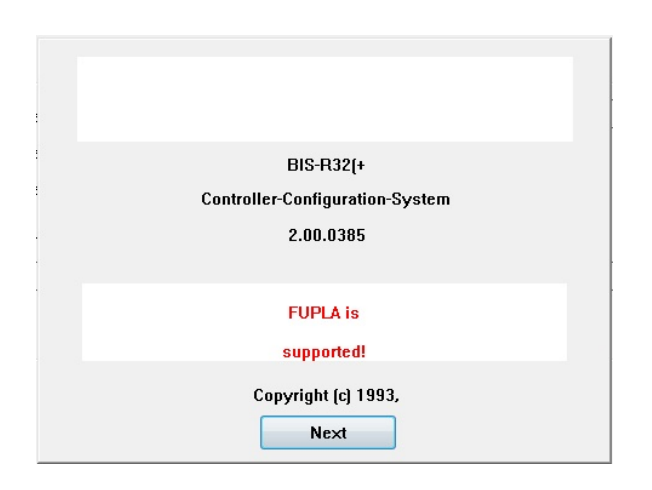

### **About**

provides product information on IBIS-R32: free-style configuration is (not) available.

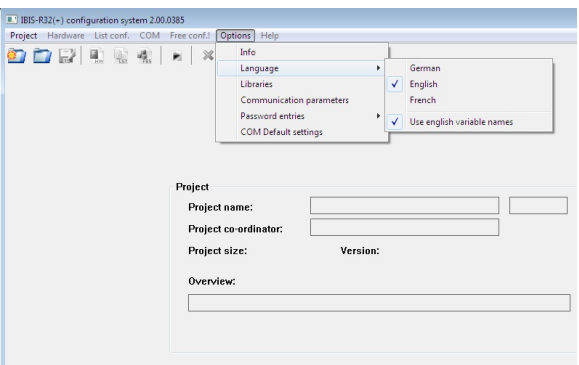

c:\program files\ibis-r32\bin\..\Lib3006\

Cancel

Following firmware versions are supported:

from 1.200 from 1.200

from 1.264

from 1.200

from 1.200

from 1.264

 $3.6.0$ 

 $OK$ 

#### **Language selection**

selects the language you want for the user interface. A submenu containing the possible languages appears for your choice. Switchover to a new language takes place immediately. Planned languages which are not yet implemented are displayed dimmed. You should only switch over to a different language if you have a different language version of Windows for this language.

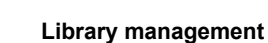

 $\overline{\mathbf{x}}$ 

 $\overline{\phantom{0}}$ 

IBIS-R32 works with the library 3.6.0. A switch to different version of the controllers is not possible.

Libraries in IBIS-R32 contain parts of the hardware and descriptions of the list configuration and functional modules which can be supplied with a controller. Therefore, always forming a part of a firmware version of a controller is a clearly identifiable IBIS-R32 library. One library can however be valid for several firmware versions.

When creating a new configuration (of a new project) with IBIS-R32, it must be predetermined for which firmware version it is being created.

If necessary, the controller via a firmware update be placed on Library 3.6.0

This menu item can also be selected for checking the selected library even when a project has been accessed.

### 1-5 **Installation**

Library version

Select library Path

für P 100:

für P 500: für P 700:

für D 100:

für D 500:

für D 700:

Version

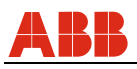

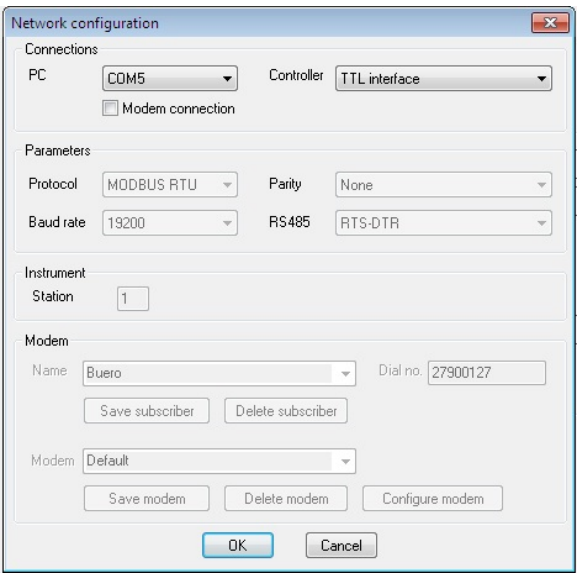

#### **Communication parameters**

sets the communication parameter for a serial connection to a unit.

Connections

PC COM1 to COM16 Defines the port conncting zhe computer to the controller

### **Controller**

Front or rear panel Informs the computer whether the controller is connected via the integrated configuratuin port (with the front panel dismounted) or via the retrofitted RS 485 port module on the rear panel.

#### **Parameters**

The parameters are only required for connecting the controller via the rear-panel RS 485 port. If the IBIS-R32 uses the front-panel port, you cannot change these parameters. The values displayed then have no meaning.

- Protocol MODBUS RTU equipment bus Enter the protocol configuration for the controller.
- Parity even -odd Enter the parity configuration for the controller.
- Baud- 600, 1200, ..., 38400
- Rate Enter the baud rate configuration for the controller.
- RS485 invers RTS-DTR, none, RTS-DTR The controller of the changeover signal for one of the RS-485 converters postconnected to the RS-232 port if IBIS-R32 is connected to the controller by means of the retrofittable RS-485 port module.

Unit

Station 0-127

If the computer is configured as the master in an RS 485 network, you can use the station number to access the corresponding controller by which the station number is entered.

The settings you have made are stored at the end of your session with IBIS-R32. It is not necessary to reset the environment you want every time.

#### **Installation** 1-6

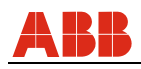

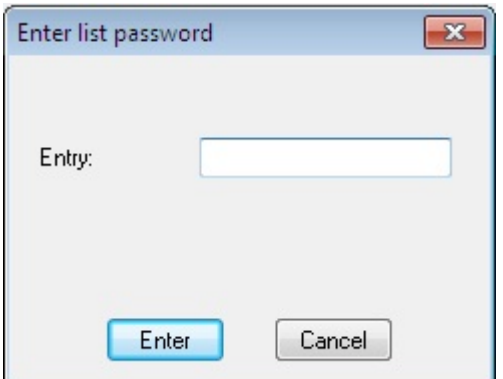

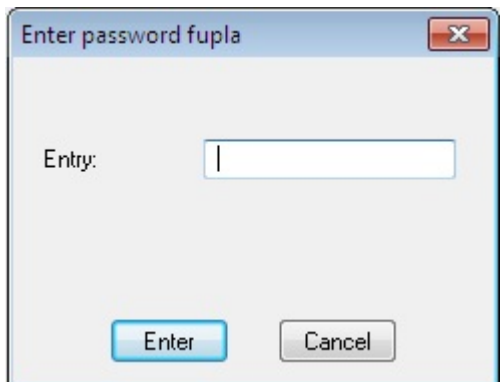

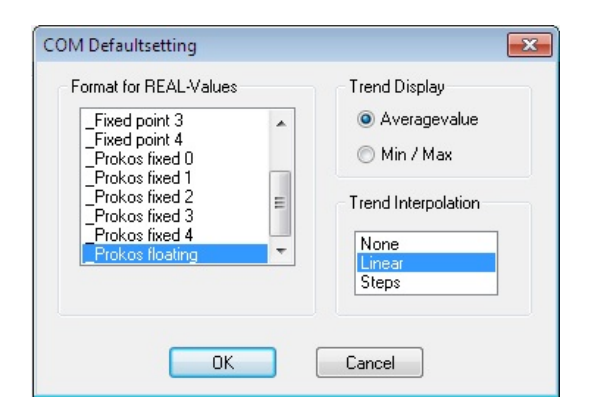

#### **Password inputs**

If the controller connected to the port is protected against unauthorized user access by means of a password, you can only access the controller characteristics by entering a password (list password).

#### **COM Basic settings**

ask for the format of the figures in the value window for set point and actual value of the controller for the very first begin of a new project in the commisioning phase, as well as the trend interpolation between two displayed values and the type of display for bigger time intervals. Also refer to "6.8.4 Options" in the user manual UM/IBIS\_R32PLUS-EN.

These settings are valid for all other new projects till these are remodified.

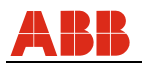

### **1.5.5 Footer**

BIS-R32+ Directory: C:\Users\rohhei\AppData\Roaming\Ibis-R32\PROJECT\ P500/550/CORRECT/OFFLINE/engl/0.01.00.00

Displays on the left the current directory setting for storing a On the right are the digits for the equipment variants, the

status

project located in the memory and its name.  $\qquad \qquad$  of the communication link ONLINE or OFFLINE, the plausibility status CORRECT or INCORRECT, the project name and the project version.

### **1.5.6 Help**

Not supported at present.

# **1.6 Ending IBIS-R32**

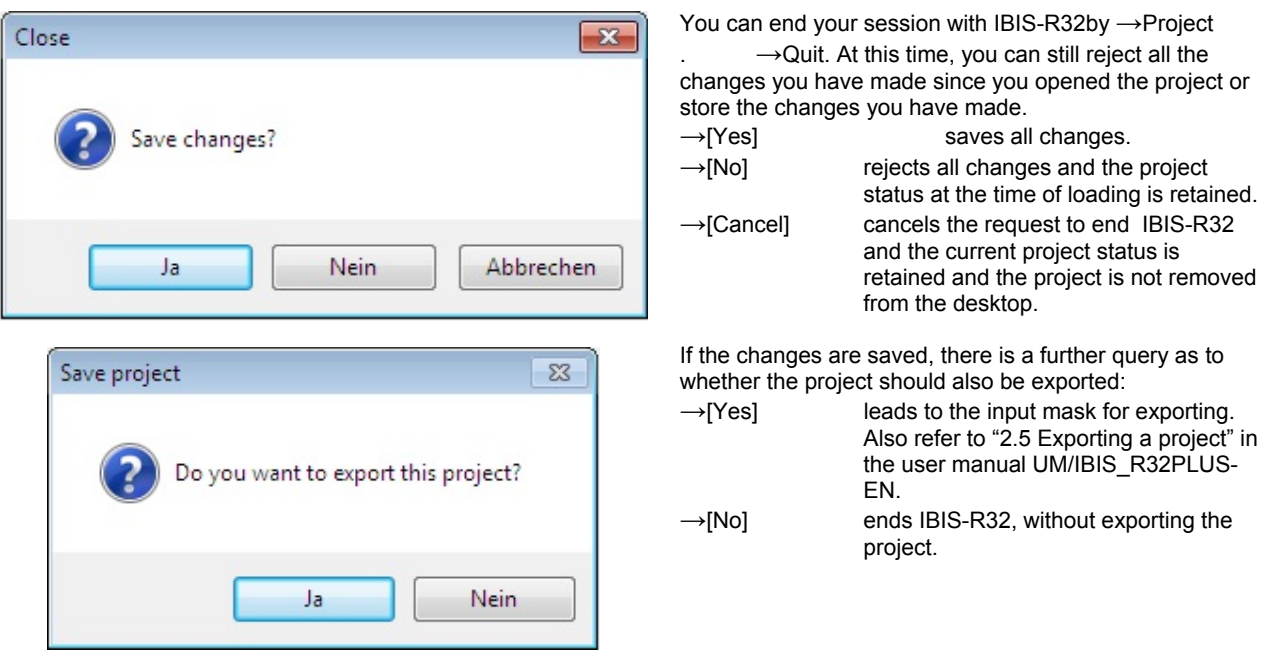

### **1.7 Error messages**

If error messages appear during your session with IBIS-R32, you should save the current project if possible, end WINDOWS and restart.

# Contact us

### ABB Automation Products GmbH

Process Automation Borsigstr. 2 63755 Alzenau Germany Tel: +49 551 905-534 Fax: +49 551 905-555

www.abb.com

#### note that the state of the Note

We reserve the right to make technical changes or modify the contents of this document without prior notice. With regard to purchase orders, the agreed particulars shall prevail. ABB does not accept any responsibility whatsoever for potential errors or possible lack of information in this document.

We reserve all rights in this document and in the subject matter and illustrations contained therein. Any reproduction, disclosure to third parties or utilization of its contents - in whole or in parts – is forbidden without prior written consent of ABB.

Copyright© 2013 ABB Alle Rechte vorbehalten

3KXC000005R4401 Translation of the original instruction

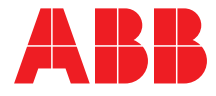